## **Εκτύπωση ΚΑΔ**

- 1. Επισκεφτείτε τη σελίδα <https://www.gsis.gr/>
- 2. Επιλέξτε την υπερσύνδεση myTaxisNet

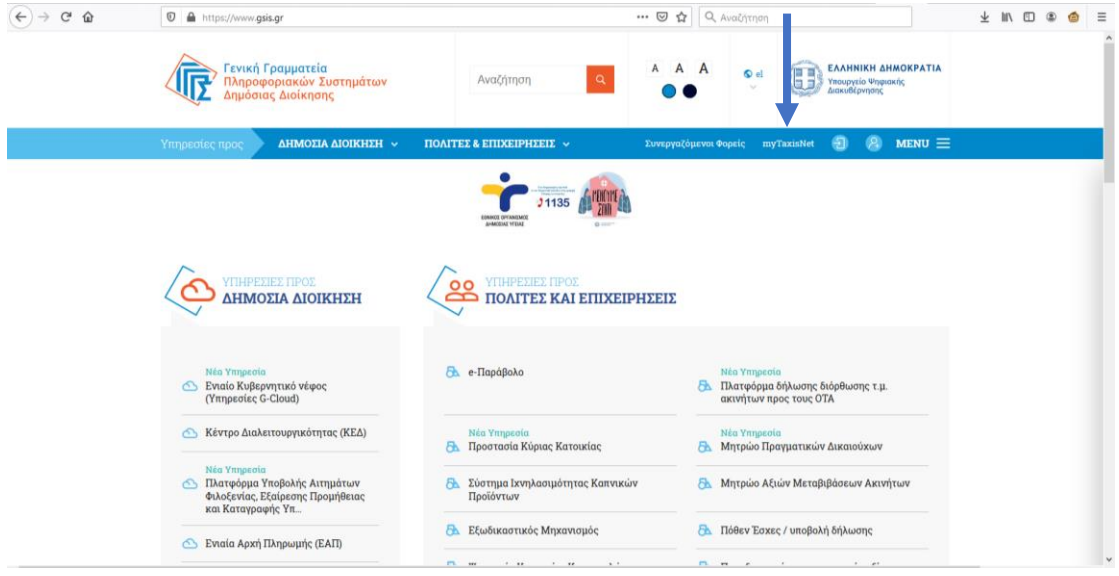

3. Πληκτρολογήστε το **όνομα χρήστη** και τον **κωδικό πρόσβασης**

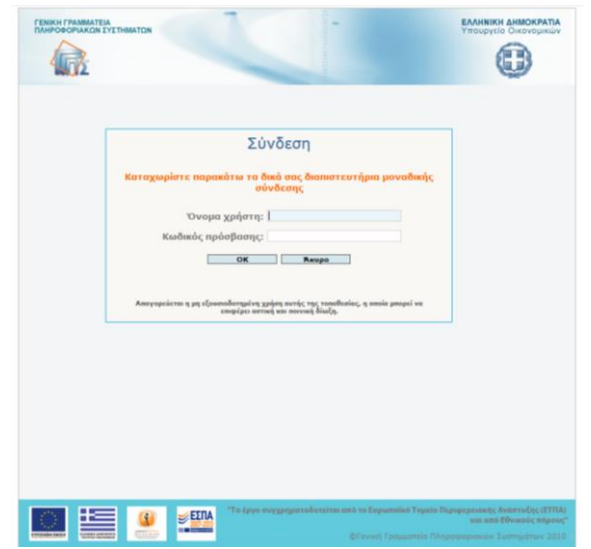

4. Η παρακάτω σελίδα θα εμφανιστεί και επιλέξτε **Προσωποποιημένη πληροφόρηση** (όπως φαίνεται στην παρακάτω φωτογραφία)

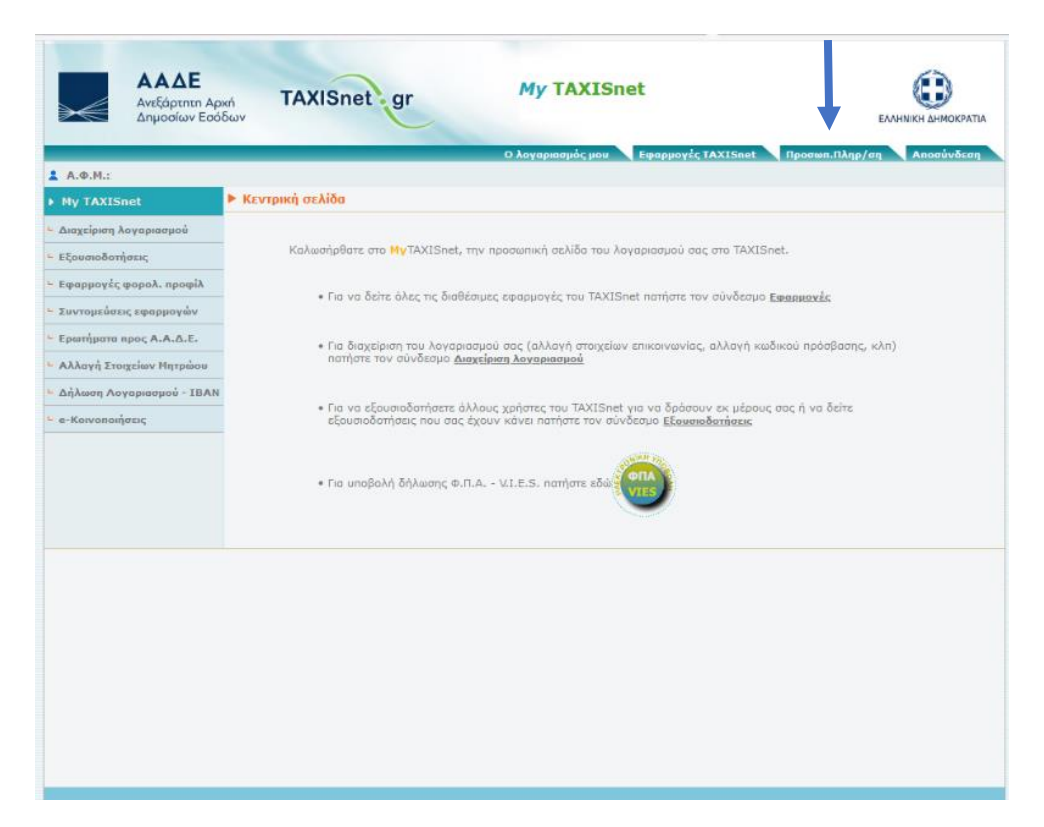

5. Επιλέξτε **Στοιχεία μητρώου** → **Επιχείρησης**

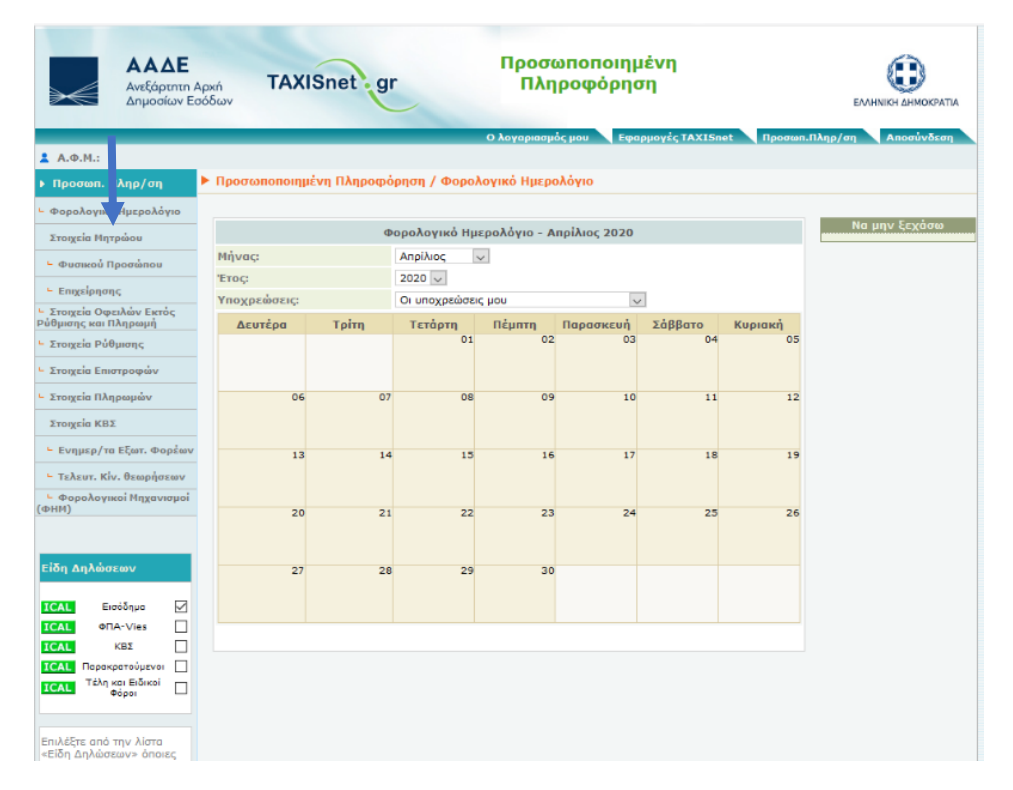

6. Εμφανίζονται οι ΚΑΔ της επιχείρησης

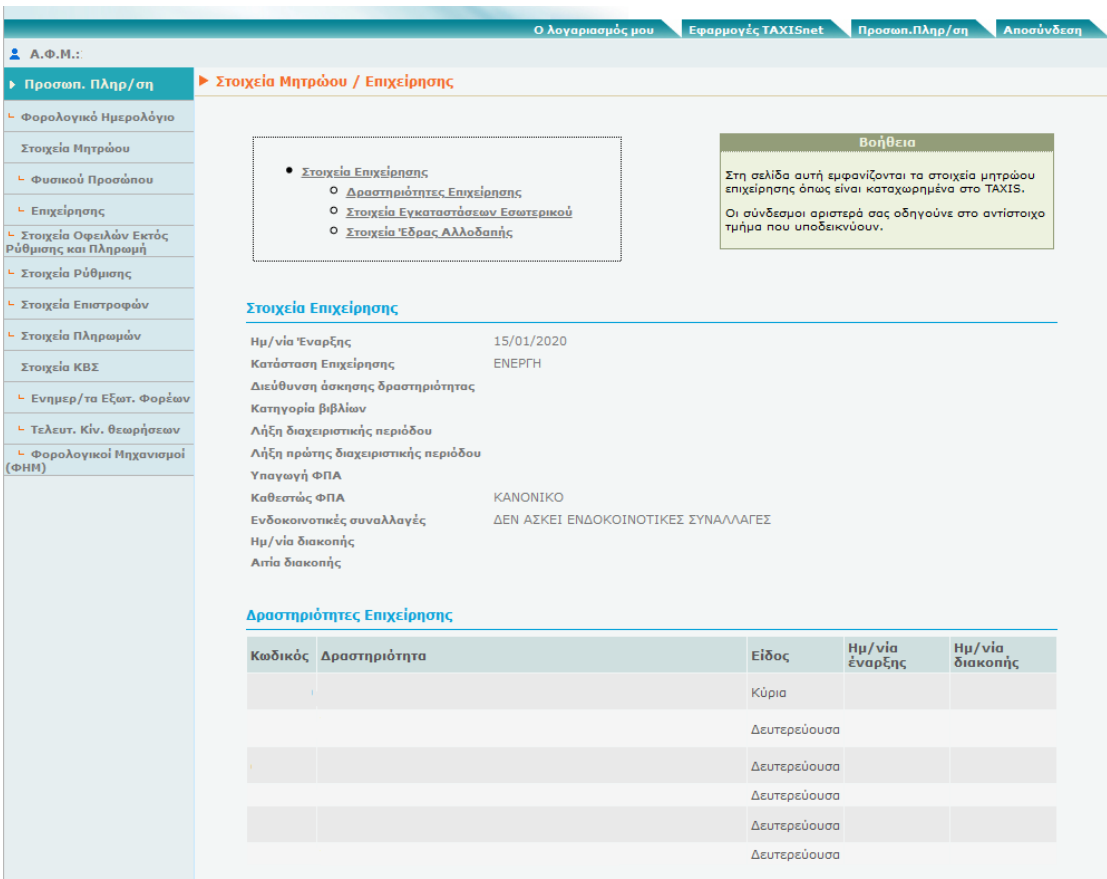

Για να μπορέσετε να αποθηκεύσετε τους ΚΑΔ και να τους προσθέσετε στη φόρμα θα πρέπει να ακολουθήσετε τα παρακάτω βήματα:

1. Πατήστε το πλήκτρο **PrtScn** του πληκτρολογίου σας (βρίσκεται στο σημείο που φαίνεται στην παρακάτω φωτογραφία)

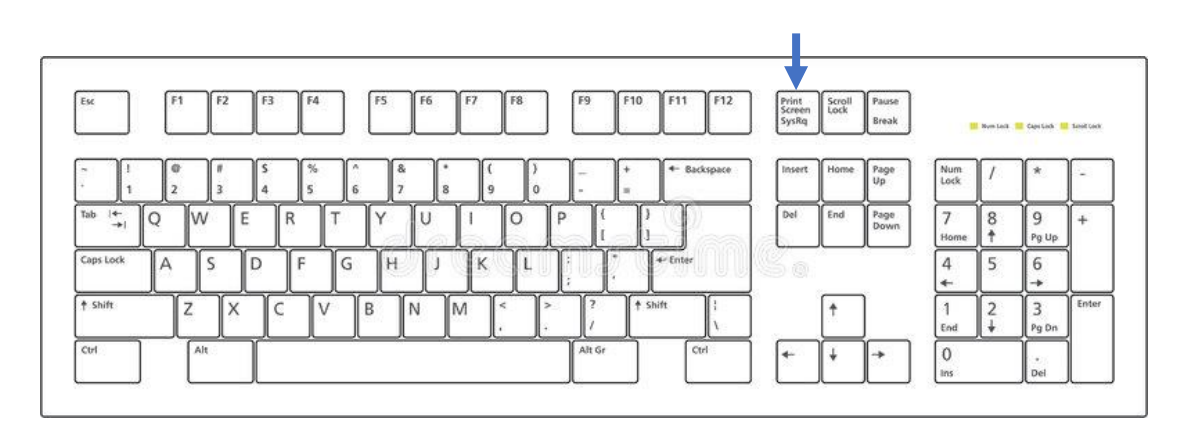

2. Ανοίξτε τη ζωγραφική. Από το μενού **Έναρξη** πληκτρολογήστε **Ζωγραφική**.

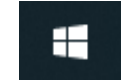

- 3. Από τα αποτελέσματα επιλέξτε να ανοίξετε το πρόγραμμα της **Ζωγραφικής**
- 4. Πατήστε το κουμπί της επικόλλησης

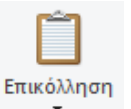

- 5. Έπειτα επιλέξτε Αρχείο → Αποθήκευση ως και από το παράθυρο διαλόγου κάντε κλικ στην **Επιφάνεια εργασίας**
- 6. Αν θέλετε πληκτρολογήστε το όνομα **ΚΑΔ** και πατήστε αποθήκευση.

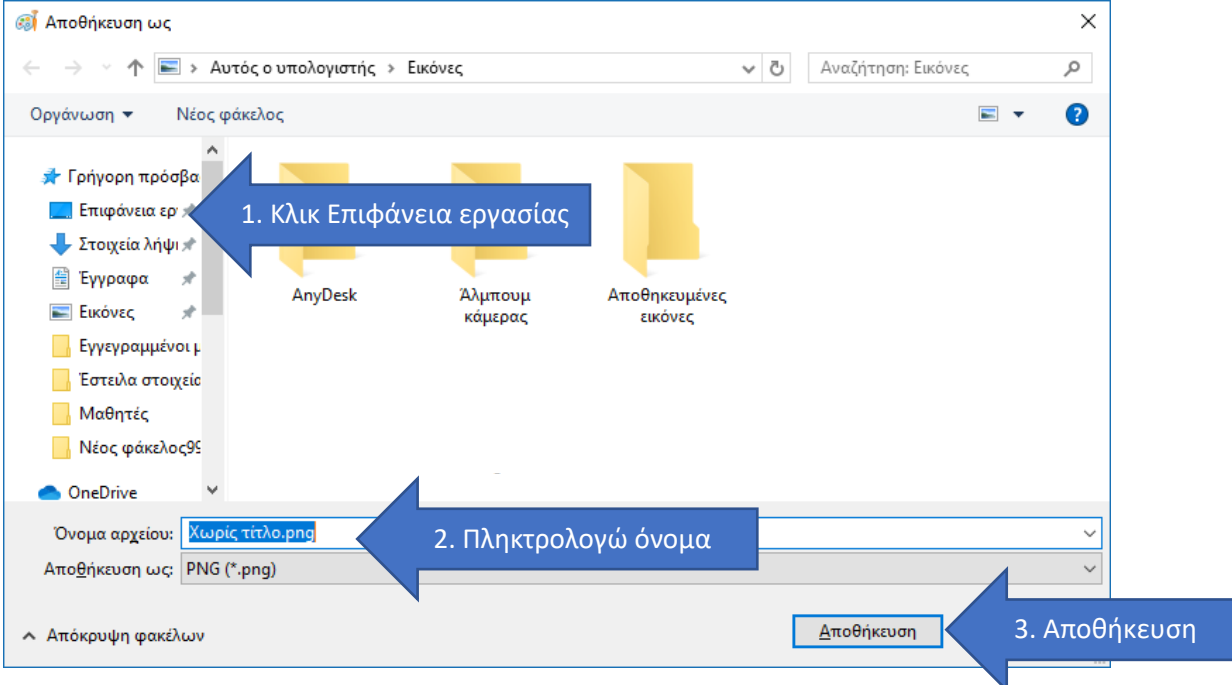

## Συγχαρητήρια!!

Μπορείτε να το υποβάλετε στη φόρμα.